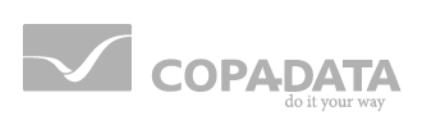

# **zenon manual**

# **Menus**

**v.7.11**

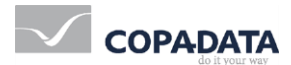

©2014 Ing. Punzenberger COPA-DATA GmbH

All rights reserved.

Distribution and/or reproduction of this document or parts thereof in any form are permitted solely with the written permission of the company COPA-DATA. The technical data contained herein has been provided solely for informational purposes and is not legally binding. Subject to change, technical or otherwise.

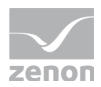

# **Contents**

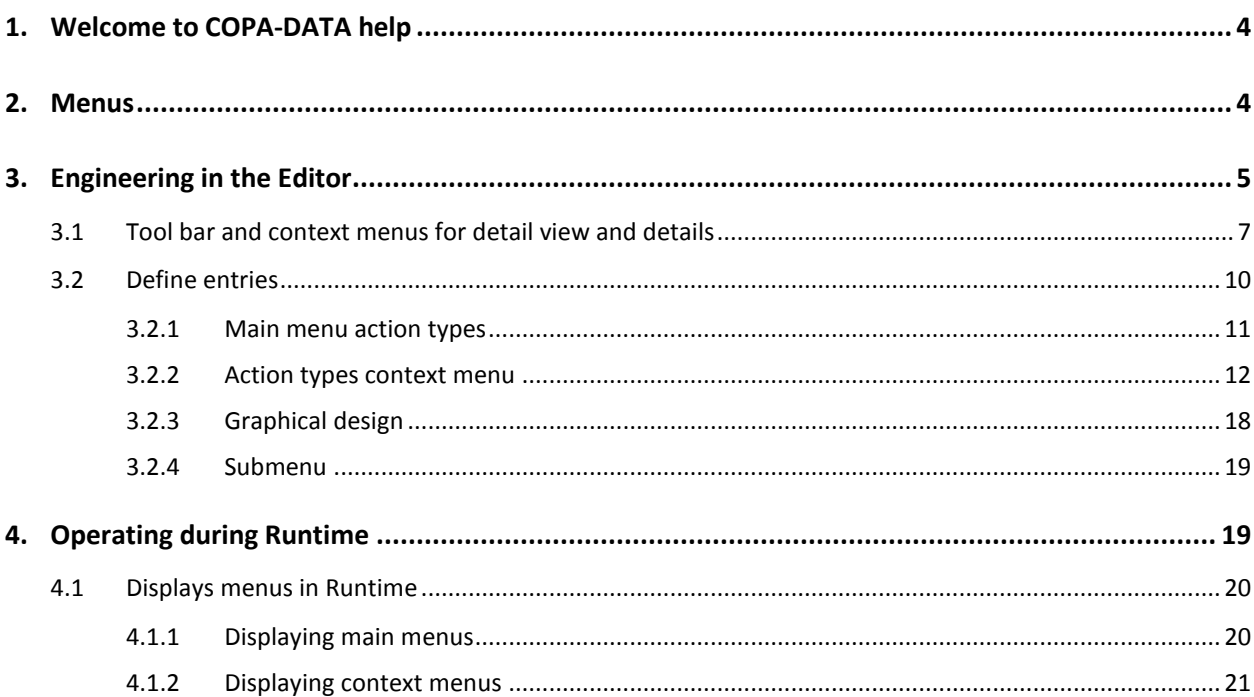

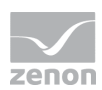

# **1. Welcome to COPA-DATA help**

#### **GENERAL HELP**

If you cannot find any information you require in this help chapter or can think of anything that you would like added, please send an email to documentation@copadata.com [\(mailto:documentation@copadata.com\)](mailto:documentation@copadata.com).

#### **PROJECT SUPPORT**

You can receive support for any real project you may have from our Support Team, who you can contact via email at support@copadata.com [\(mailto:support@copadata.com\)](mailto:support@copadata.com).

### **LICENSES AND MODULES**

<span id="page-3-0"></span>If you find that you need other modules or licenses, our staff will be happy to help you. Email sales@copadata.com [\(mailto:sales@copadata.com\)](mailto:sales@copadata.com).

### **2. Menus**

Windows-compliant menus are created in the menu editor. Two different types of menus are available:

- Main menus
- Context menus

Note: The operating system does not allow separate menus for single screens or frames.

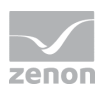

### *M* License information

*Part of the standard license of the Editor and Runtime.*

### **PROJECT MANAGER CONTEXT MENU**

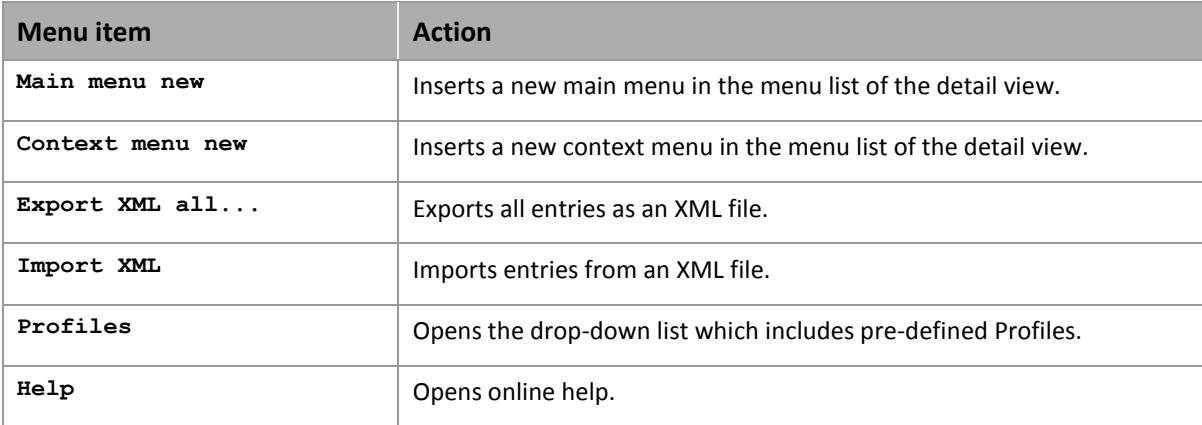

## **3. Engineering in the Editor**

Select menu item Project Manager in order to open the menu editor in detailed view. You can chose from main and sub menus. With the context menu (entry **Main menu new** or **Context menu new**) you can create new menus. They then are displayed in the right part of the detail view. Menus can be imported and exported. You will find more information in chapter Import / Export / Menus.

### **Attention**

*Requirement if main menus should be displayed in Runtime: The Main menus active (NodesGraphical design) property must be activated in project properties.* 

### **CREATE NEW MENU ITEM**

To create a new menu item:

1. Highlight the last entry

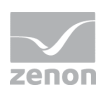

- 2. Confirm this with the Enter key
- 3. A new empty input field is created

#### **CREATE NEW SUB-MENU**

To create a new sub-menu, activate the Submenu property in the superordinate menu item. A new entry field is thus opened for the sub-menu.

#### **MOVE MENU ITEM**

- 1. Highlight the desired item (multiple selection is possible)
- 2. Hold down the left mouse button and move it to the new position
- 3. Note: If you move sub-menus to a menu item that is not defined as a sub-menu, the items are created as main menus. If you move the uppermost item, all sub-menus are moved with it.

### **COPY MENU ITEM**

- 1. Highlight the desired item (multiple selection is possible)
- 2. Select Copy in the context menu or in the tool bar
- 3. Select the save location for the copy

Note: If you copied sub-menus to a menu item that is not defined as a sub-menu, the items are created as main menus.

If you copy the uppermost item, all sub-menus are copied with it.

- 4. Select Insert in the context menu or in the tool bar
- 5. Hold down the left mouse button and move it to the new position

### **RENAME MENU ITEM**

- 1. select the menu item and edit it via:
	- Double-click or delayed double-click on the entry
		- or

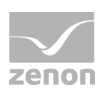

- press key F2 or key **Return** when the entry is selected or
- select command **Rename** in the context menu or from the tool bar
- 2. the current entry is highlighted
- 3. Enter the new name
- 4. confirm the change via:
	- Pressing key **Return**
	- switch to another menu item
- 5. or cancel the changes by pressing **Esc**

### **MULTIPLE SELECTION**

To edit several entries at once

**P** press and hold ctrl and click on the entries

or

press and hold **Shift** and click on the entries

or

press and hold **Shift** and use the arrow keys of the keyboard

To deselect an entry, click on the entry while still holding **Ctrl** or **Shift**.

To deselect all entries and only select a single entry, click on the desired entry.

### **3.1 Tool bar and context menus for detail view and details**

### **TOOL BAR**

\$\$\$\\$P\$AX ##Y\$

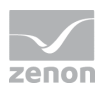

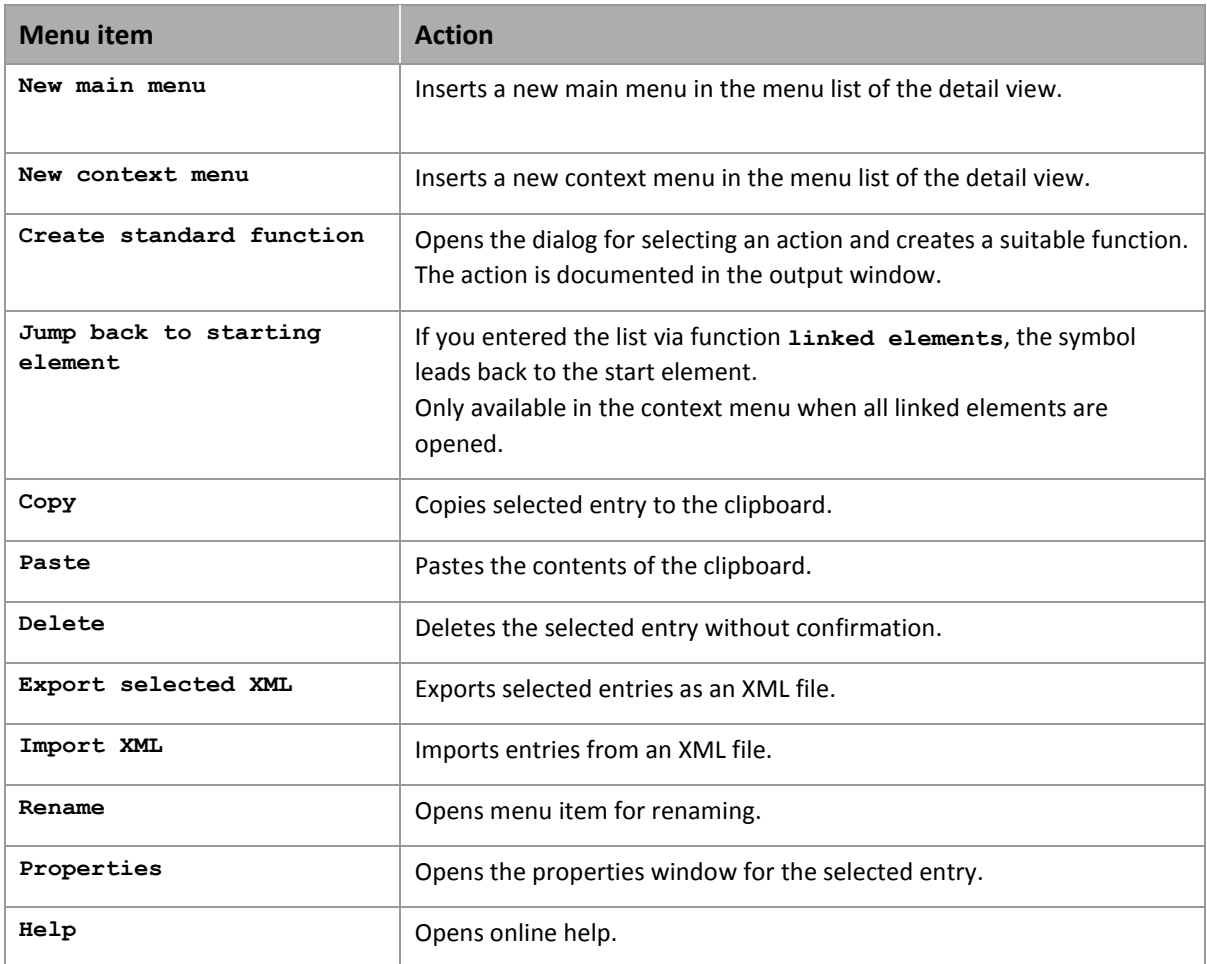

### **CONTEXT MENU RUNTIME MENUS**

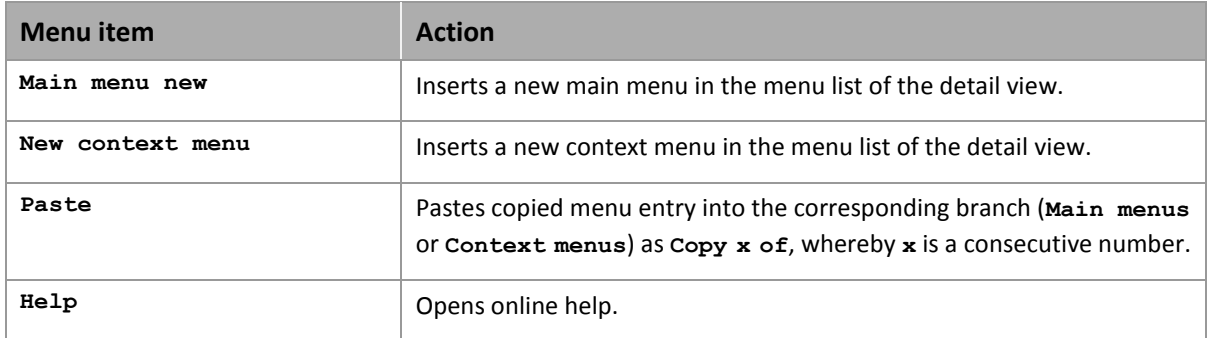

### **CONTEXT MENUS MAIN MENUS**

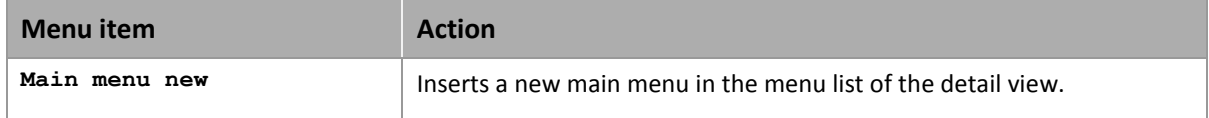

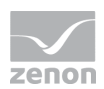

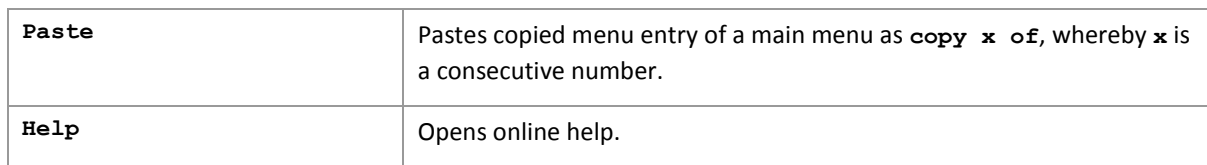

### **CONTEXT MENUS CONTEXT MENUS**

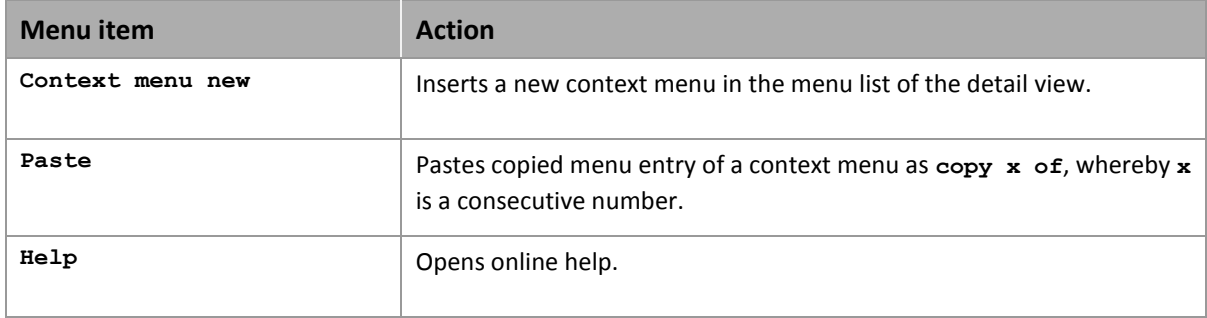

### **CONTEXT MENUS MENUS**

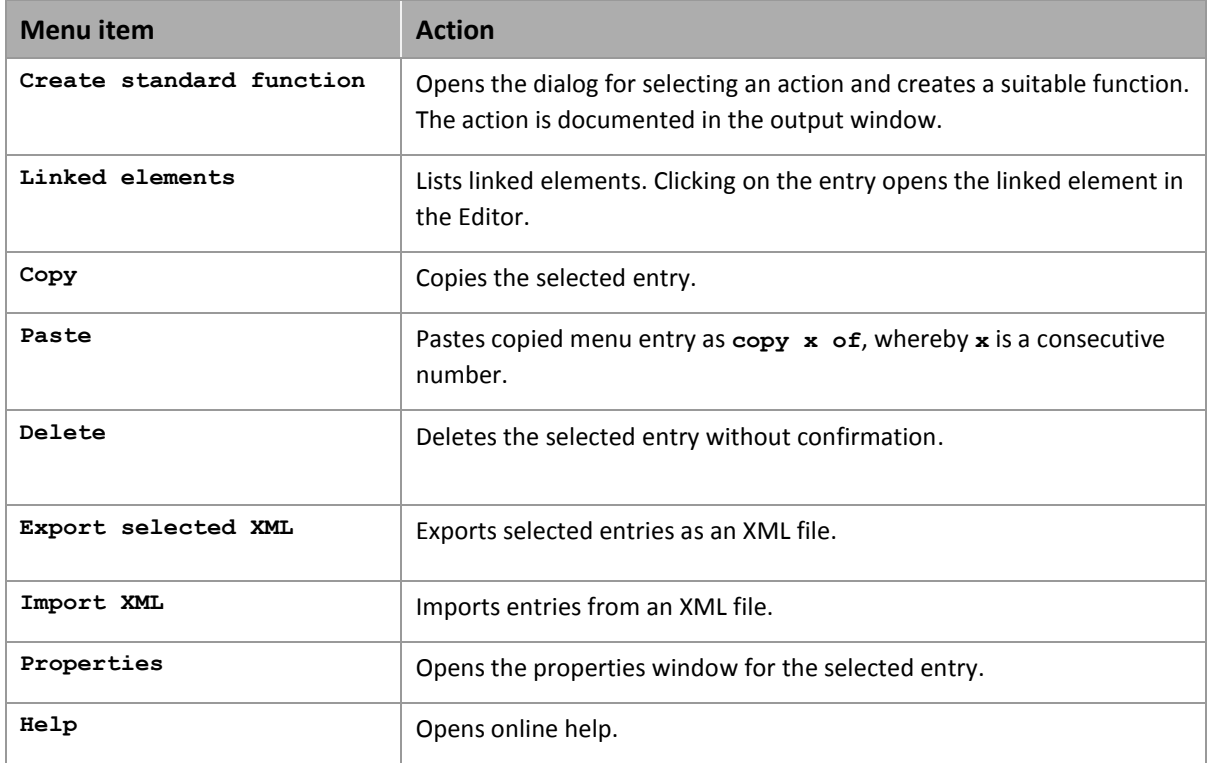

### **CONTEXT MENU DETAILS**

**Menu item Action** 

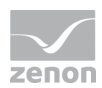

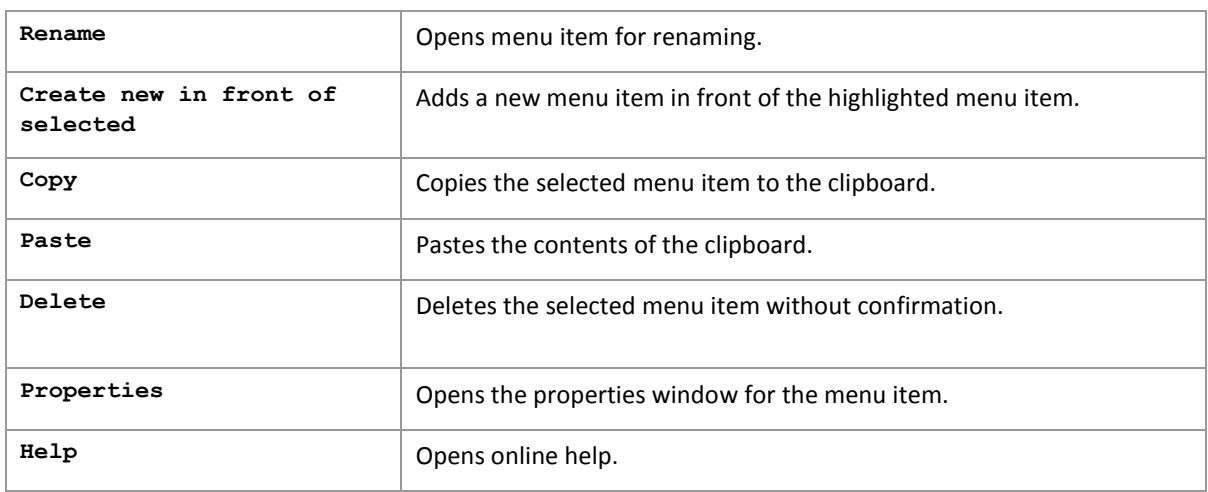

### **3.2 Define entries**

Generally there are three types of menu entries:

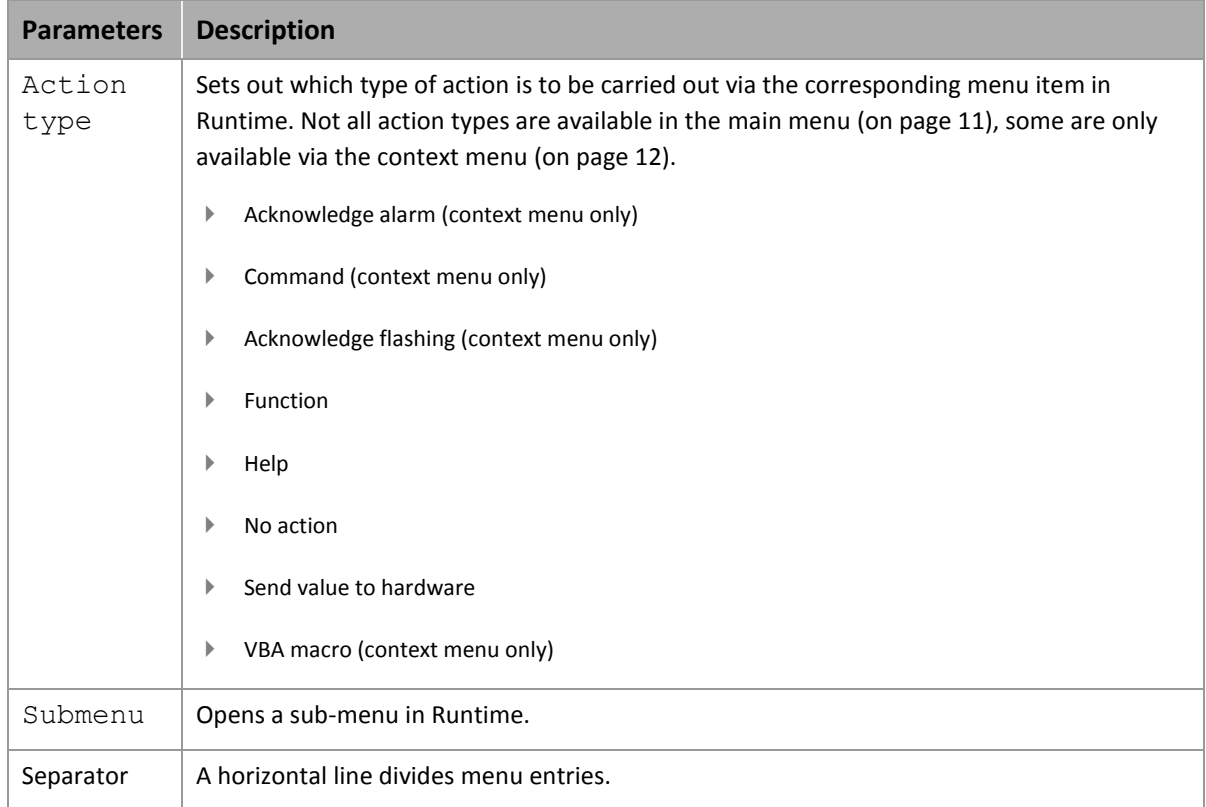

Underline text: Entering a & causes the following characters to be displayed as underlined.

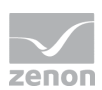

Plan entries

To configure a menu item in the main menu or context menu:

- 1. Activate the corresponding menu cell
- 2. In properties, select:
	- Action type: depending on menu type see also: Main menu action types (on page [11\)](#page-10-0) and Context menu action types (on page [12\)](#page-11-0)
	- Menu ID: Entry ID Note: There are pre-defined types with a fixed ID available in the command at Command (on page [12\)](#page-11-1)
	- Text: clear labeling of the menu cells

### **Attention**

*The name of the Text property must be unique. If two names the same are issued, further menu items with the same name are not displayed.*

### <span id="page-10-0"></span>3.2.1 Main menu action types

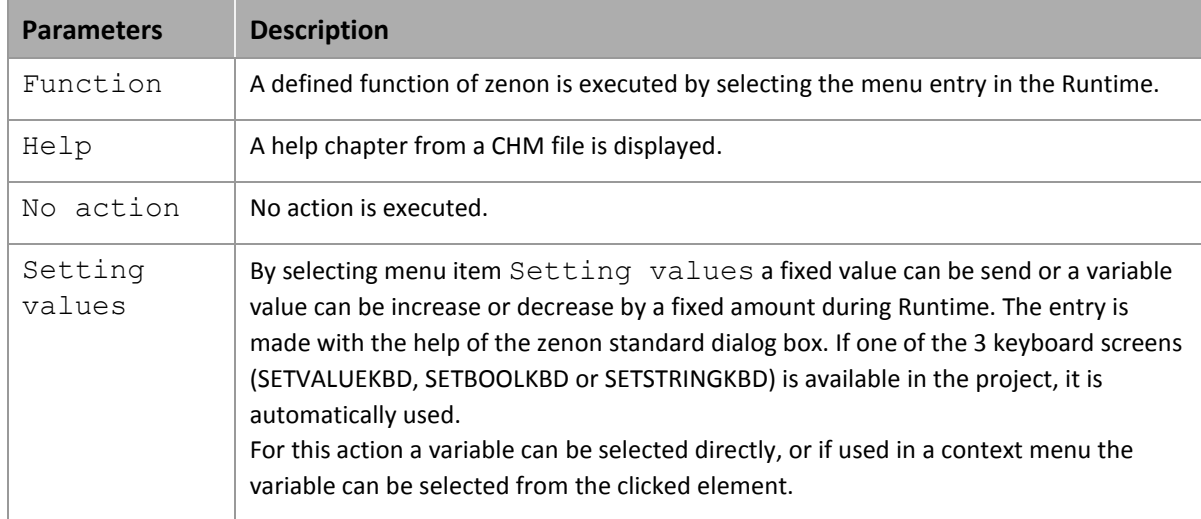

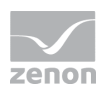

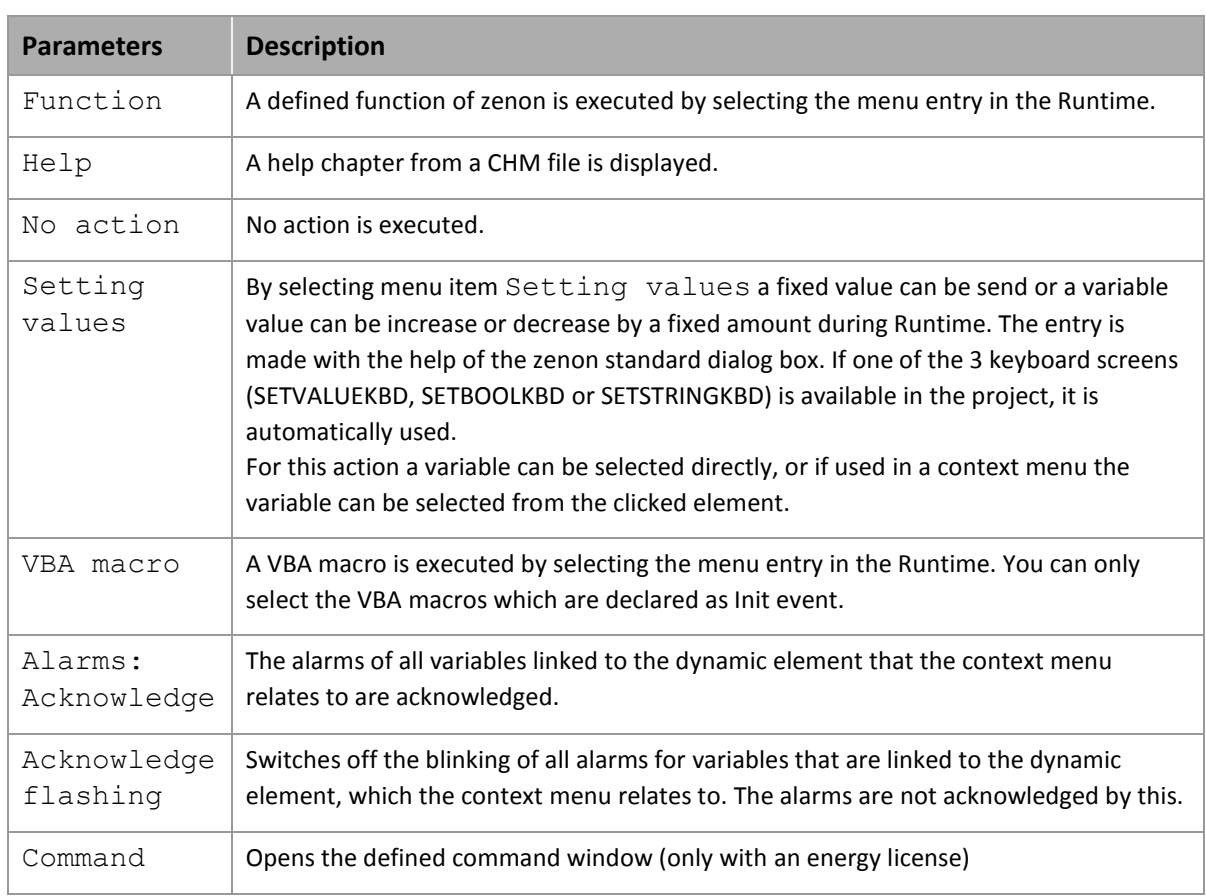

### <span id="page-11-0"></span>3.2.2 Action types context menu

### <span id="page-11-1"></span>**Command**

When creating a new action in the command, a menu ID corresponding to the action type and the switching direction for the Action type property is created and offered in the drop-down list. If the content corresponds to an ID defined as standard text for the action type and switching direction, the content is adapted if the action type or switching direction change.

To create a context menu for the command:

- 1. Create the desired actions in the command
- 2. Select Action type in the properties of the context menu item as a **command**
- 3. Select the desired action and switching direction via the drop-down menu with the Menu ID property

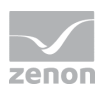

#### 4. Give it a clear label in the Text property

Note: If no entry is defined for Text, the field is automatically filled with the "**command**" label.

### **Attention**

*The name of the Text property must be unique. If two names the same are issued, further menu items with the same name are not displayed.* 

*Because automatically created menu items with the same action result in the same text, there are macros (on page [15\)](#page-14-0) available for these.*

*The character sequence ID\_CMD\_AUTO is reserved for automatically created menu items. These must always be used with macros, because otherwise only the menu item is inserted.*

When checking for duplicate entries the following rules apply:

- Manual menu points have priority over automatic ones.
- $\blacktriangleright$  If it is the same type then the last entry has twice the priority.
- If a duplicate entry is found, a warning is set off in the log. This includes the menu ID and description. Automatically expandable entries have **<auto>** added to the ID.

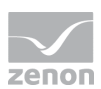

### **ACTIONS FOR ACTION TYPE COMMAND**

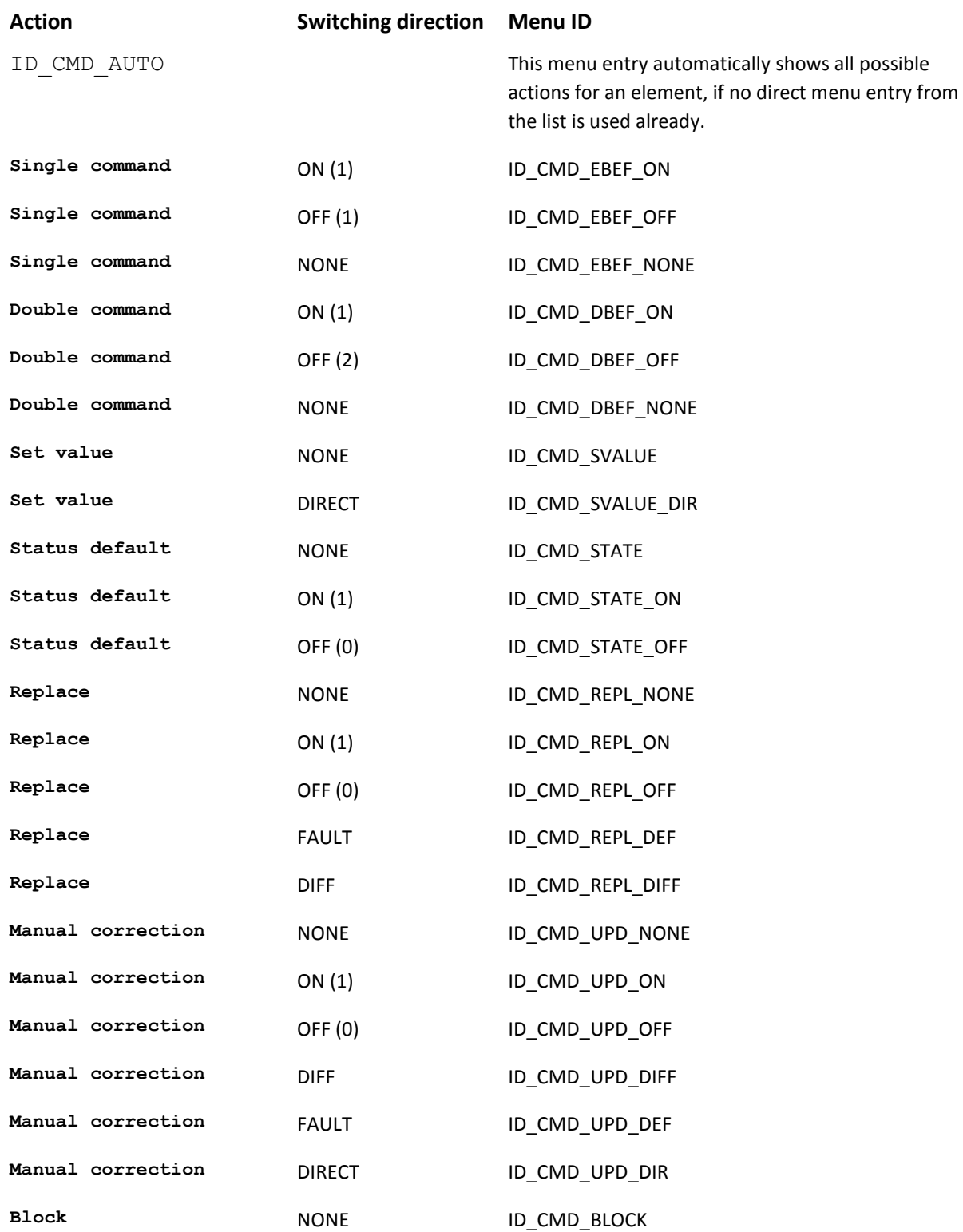

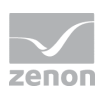

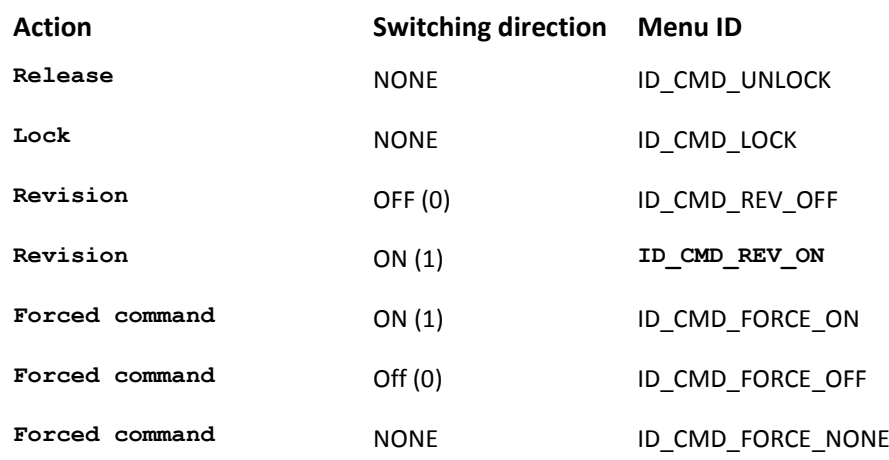

#### Q  **Information**

*For more information about using the contexst menus in the Command see chapter Energy Edition in section Context menu Command.* 

### <span id="page-14-0"></span>**Macros for the context menu**

A macro is a defined character sequence that is replaced by another text when menu items are created in Runtime. Virtually all macros can occur more than once per menu item. They can also contain further macros as a result. In doing so, the expansion sequence must be considered. Macros are not case sensitive when configuring menus. If macros contain a macro as a result, the macro must be contained in capitals in the result. The entry is made with  $\varsigma$  as a prefix and suffix.

The sequence of the expansion is from left to right in the following priority.

- 1. \$NOTE\$
- 2. \$TAG\$
- 3. \$REMA<Status>\$
- 4. \$RDIR\$
- 5. \$ALL\$
- 6. \$DIR\$
- 7. \$ACT\$

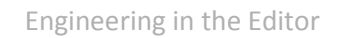

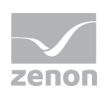

8. \$NOTE\$

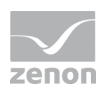

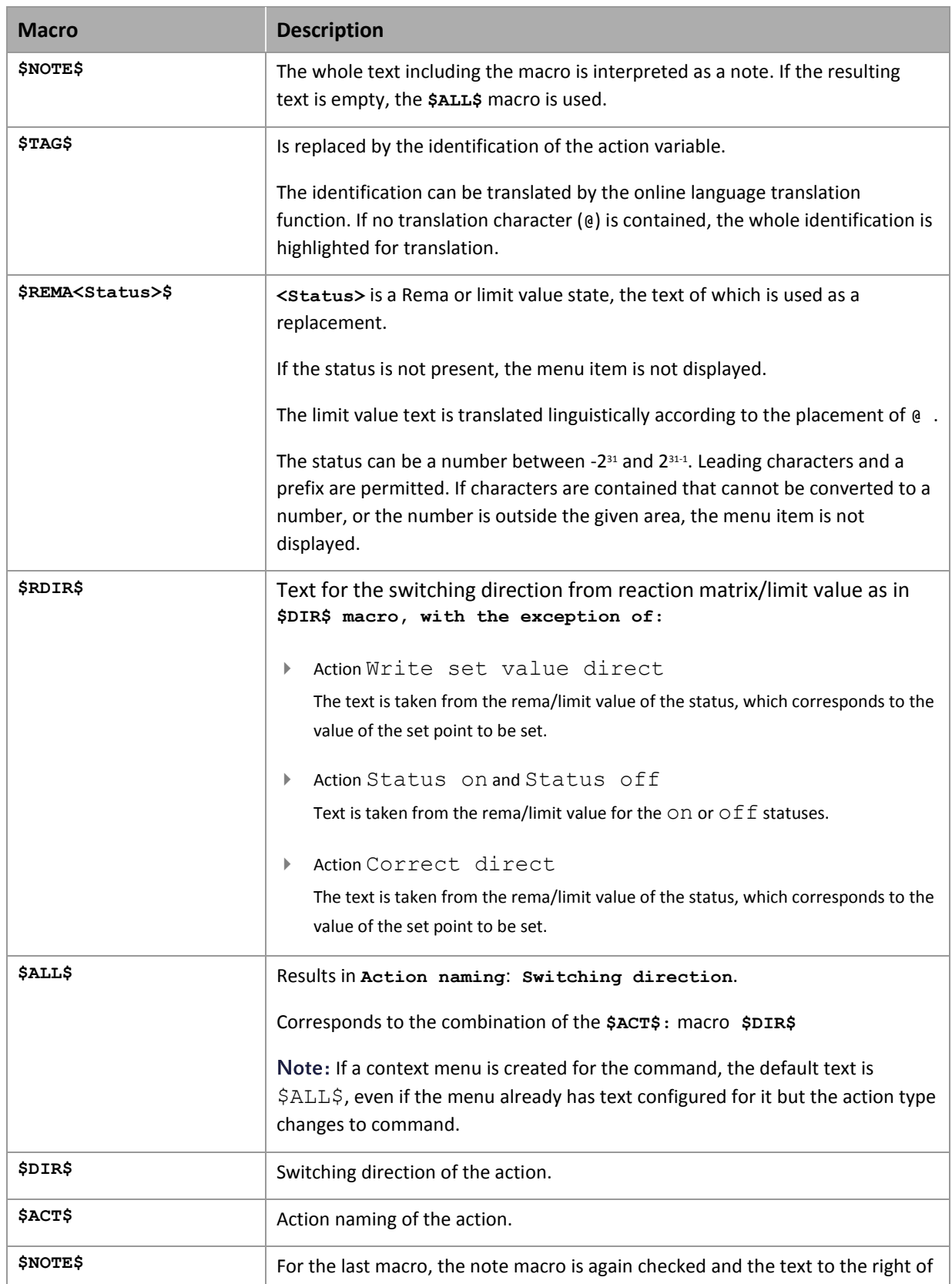

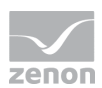

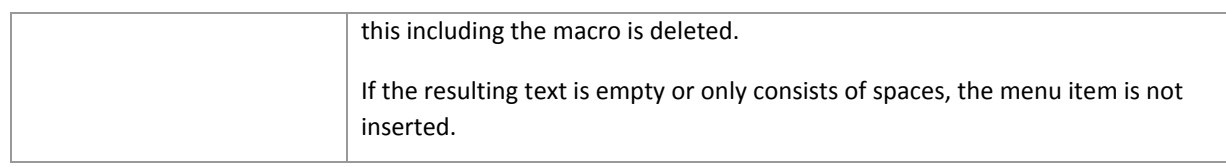

### **AUTOMATICALLY CREATED MENU ITEMS**

Automatically created menu items are created as a menu ID with ID\_CMD\_AUTO. In this case, macros must always be used, because otherwise only a menu item would be inserted.

### **COMPATIBILITY**

Previous to version 6.51 text at automatic menu items was ignored. When converting projects that were created with versions earlier than 6.51, the macros \$ALL\$\$NOTE\$ are automatically inserted before the configured text. Therefore the menu items behave as before.

### **ONLINE LANGUAGE SWITCH**

The labeling for the menu item in the Text property is translated linguistically before macro expansion from the character @.

If, for the **\$TAGS\$** macro, no translation indicator (@) is contained, the complete text is translated.

### 3.2.3 Graphical design

The menus can be influenced graphically via the following functions

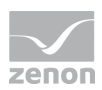

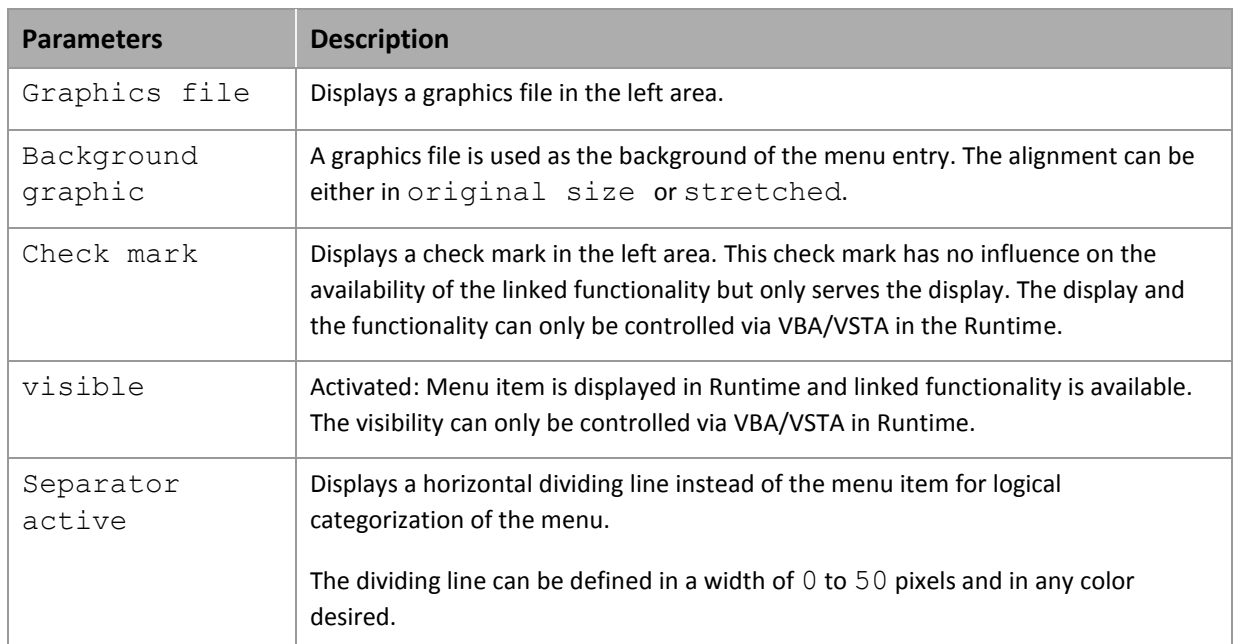

### 3.2.4 Submenu

To create sub-menus:

- 1. Activate the property Submenu
- 2. A new, empty menu field is created to the right of this
- 3. Define the items for the sub-menu or further sub-menus

Sub-menus are shown by an arrow to the right. Sub-menus can also be created as nested sub-menus.

# **4. Operating during Runtime**

The menu editor menus correspond to the usual functionality that is common in Windows applications.

Menus are located and fixed in the upper left corner in Runtime.

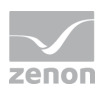

Note: If there is alarm pending, the alarm line may cover the menus. In this case, the menus can only be operated once the alarms have been acknowledged. To avoid this, plan the alarm status line at a different location or activate frames for the template.

### **4.1 Displays menus in Runtime**

To display main menus (on page [20\)](#page-19-0) in Runtime, the corresponding function must be created and linked.

<span id="page-19-0"></span>Context menu (on pag[e 21\)](#page-20-0) are defined in the properties for the respective dynamic elements.

### 4.1.1 Displaying main menus

This function controls the display of main menus (on page [4\)](#page-3-0).

- 1. Create a new function with **New function**
- 2. In the **Screens** node, select the **Display menu** function
- 3. Define the action to be carried out and the main menu

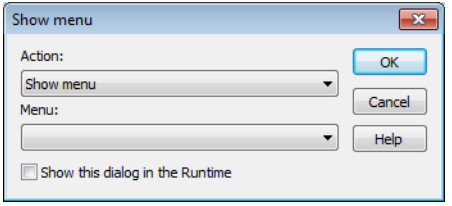

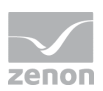

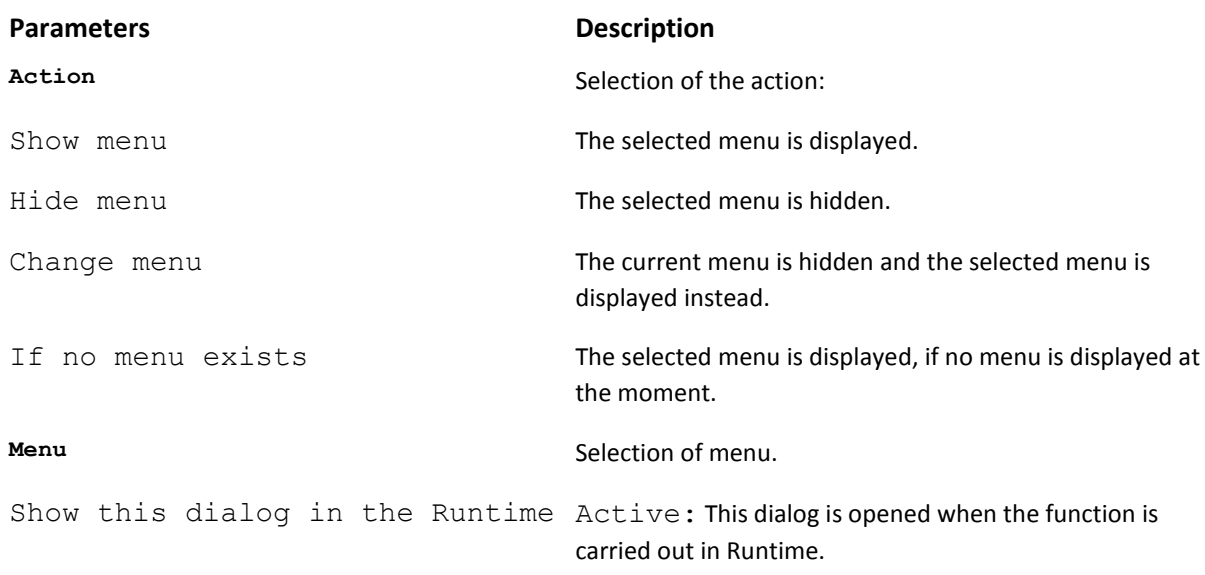

### **Information**

In the zenon Web Client (Web Server and Web Server Pro) the main menus are not displayed.

*Under CE (zenon under Windows CE) menus can only be displayed in the standards supported by Windows CE. Colors and fonts different than the Windows colors/fonts cannot explicitly be selected in the menus under CE.*

When the standard function is created from the context menu in the detail view, zenon automatically creates the function 'Show menu' for the selected menu.

### <span id="page-20-0"></span>4.1.2 Displaying context menus

Context menus can be used in Runtime for dynamic elements. To display a context menu in Runtime, link the context menu with the desired dynamic element.

To do this:

- 1. navigate to the Runtime node in the dynamic element properties
- 2. select the Context menu property
- 3. select the desired context menu from the drop-down list

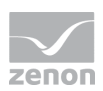

### **Attention**

*Context menus are referenced via their name. This means: If a context menu is renamed, the linking to the dynamic element is lost and must be newly created.*